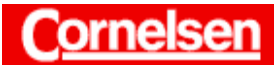

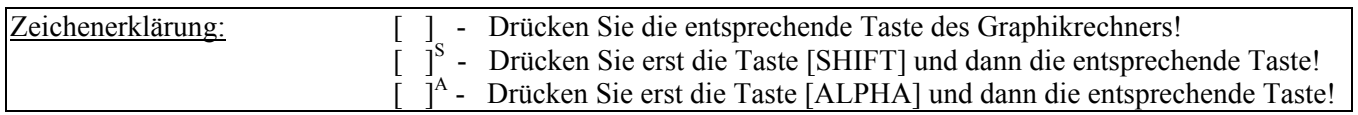

# **Parameterdarstellung und Polarkoordinaten**

Mit dem Graphikrechner lassen sich Funktionen in Parameterdarstellung, bei denen x- und y-Koordinate vom Parameter T abhängen, sowie Funktionen in Polarkoordinaten, bei denen der Abstand r vom Winkel θ abhängt, graphisch darstellen. Bei Funktionen in Parameterdarstellung ist dies besonders nützlich, da es sonst meistens schwierig ist, einen Überblick über ihren Verlauf zu erhalten, ohne eine Vielzahl von Funktionswerten zu bestimmen.

Im Anschluss an die graphische Darstellung lassen sich mit der *Trace-Funktion* einzelne Punkte und deren Koordinaten anzeigen. Mit der *Zoom-Funktion* kann der dargestellte Bildbereich vergrößert bzw. verkleinert werden. Die meisten Punkte der *Graph-Solve-Funktion*, wie die Bestimmung von Nullstellen, Maxima, Minima und Schnittpunkten, stehen bei Funktionen in Parameterdarstellung oder Polarkoordinaten nicht zur Verfügung.

Im *Dynamischen Graphik-Modus* lässt sich der Einfluss von möglichen zusätzlichen Variablen auf den Kurvenverlauf der Funktionen verdeutlichen.

Für die Bestimmung mehrerer Funktionswerte kann es sinnvoll sein, im *Tabellen-Modus* eine Wertetabelle zu erstellen.

Im *Run-Modus* lassen sich rechtwinklige Koordinaten in Polarkoordinaten umrechnen und umgekehrt.

#### **Arbeitsauftrag 3.3 A4: Archimedische Spirale**

**Als Spiralen bezeichnet man Kurven, deren Radius r eine eindeutige**  Funktion des Winkels  $t$  mit  $t \geq 0$  ist, d.h., für jeden Winkel  $t$ **verändert sich der Radius. Bei der archimedischen Spirale gilt r = a**⋅**t, wobei a eine beliebige positive Konstante ist.** 

**Für ein Beispiel wählen wir a = 0,5. Die Menge aller Punkte**   $P(x(t)/y(t))$  mit  $x(t) = 0.5$  t cos t und  $y(t) = 0.5$  t sin t  $(t \ge 0)$  beschreibt **die archimedische Spirale. Zeichnen Sie die Spirale. Verwenden Sie zum Berechnen der Punkte ein Tabellenkalkulationsprogramm.**

#### **Graphische Darstellung der Spirale in Parameterdarstellung**

Im *Hauptmenü* gelangen Sie mit der Taste [ 5 ] in den *Graphik-Modus*.

Um im *Graphik-Editor* eine Funktion in Parameterdarstellung einzugeben, rufen Sie mit der Taste [F3] den Menüpunkt TYPE auf und wählen ebenfalls mit der Taste [F3] den Menüpunkt Parm.

Der Parameter wird beim Graphikrechner stets mit T bezeichnet. Bei der Eingabe der Gleichungen der archimedischen Spirale  $x(T) = 0.5T \cos T$ und  $y(T) = 0.5T \sin T$  verwenden Sie für den Parameter T die Taste  $[X,\theta,T].$ 

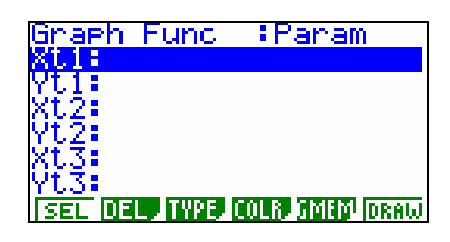

 $+b^2=c^2$ 

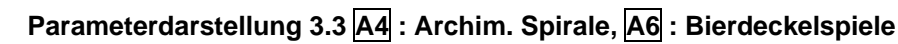

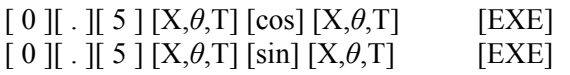

Sie rufen nun mit der Taste [SET UP]<sup>S</sup> das *Set up* auf, heben durch siebenmaliges Drücken der Cursor-Taste [▼] die Rubrik Angle hervor und wählen mit der Taste [F2] (Rad) für die Verwendung des Bogenmaßes die Einstellung Angle:Rad, falls diese noch nicht besteht.

Nachdem Sie mit der Taste [EXIT] zum *Graphik-Editor* zurückgekehrt sind, gelangen Sie mit der Taste [V-Window]<sup>S</sup> zum *Betrachtungsfenster*, um den Bildausschnitt der graphischen Darstellung und die Werte für den Parameter T festzulegen.

Da T den Winkel zwischen der x-Achse und der Strecke Nullpunkt (0/0) – Koordinatenpunkt (x(T)/y(T)) angibt, wählen Sie für drei Umläufe der Spirale beispielsweise für T den Bereich [0;6 $\pi$ ]. Die Werte von x(T) und y(T) liegen dann im Bereich [ $-3\pi$ ; $3\pi$ ].

Damit die Spirale ohne Verzerrung dargestellt wird, sollten die Maßstäbe auf x- und y-Achse übereinstimmen. Das ist der Fall, wenn  $(x_{max} - x_{min})$ :  $(y_{max} - y_{min}) = 63 : 31 \approx 2$  gilt.

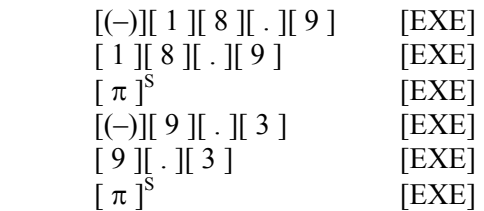

Während die unterste Rubrik Yscale hervorgehoben ist, drücken Sie die Cursor-Taste [▼], um die Werte für T festzulegen.

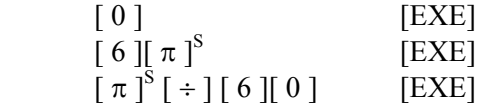

Bei der graphischen Darstellung zeichnet der Graphikrechner Punkte an den Stellen  $(x(T)/y(T))$ , wobei T beginnend bei T<sub>min</sub> jeweils um die Schrittweite, die in der Rubrik pitch eingestellt ist, erhöht wird. Liegen zwei aufeinander folgende Punkte auseinander, verbindet er diese linear. Die Schrittweite darf also nicht zu groß sein, um die Genauigkeit der graphischen Darstellung der Spirale nicht zu beeinträchtigen. Bei sehr kleiner Schrittweite wiederum kann die Anfertigung der graphischen Darstellung sehr lange dauern. In der Regel sollte die Schrittweite zwischen  $\frac{1}{1000}$  (T<sub>max</sub> – T<sub>min</sub>) und  $\frac{1}{100}$  (T<sub>max</sub> – T<sub>min</sub>) liegen.

Sie kehren mit [EXIT] zum *Graphik-Editor* zurück und lassen mit der Taste [F6] (DRAW) die Kurve der archimedischen Spirale zeichnen.

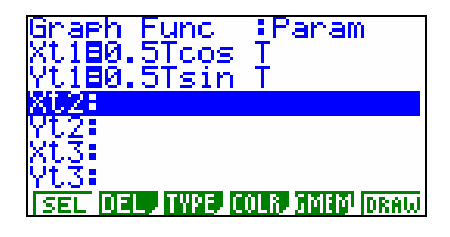

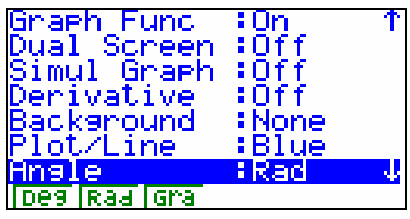

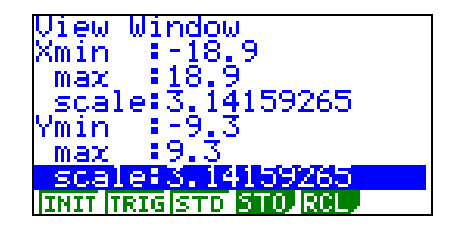

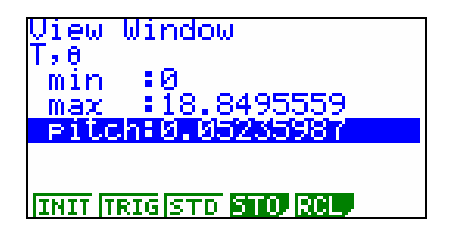

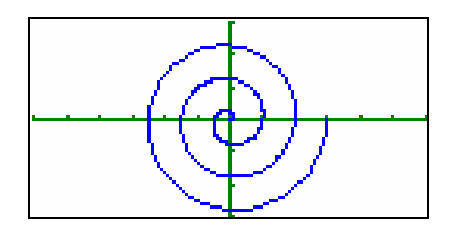

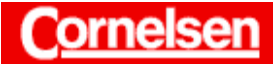

Sie können mit der Taste [Trace]<sup>S</sup> die *Trace-Funktion* aufrufen, um die Punkte der Kurve und die entsprechenden x-, y- und T-Werte anzeigen zu lassen. Mit den Cursor-Tasten [►] bzw. [◄] können Sie den Wert von T gemäß der Schrittweite vergrößern bzw. verkleinern und so von einem Punkt zum nächsten wechseln.

### **Wertetabelle der Spirale in Parameterdarstellung**

Sie wechseln mit den Tasten [MENU] [ 7 ] in den *Tabellen-Modus*.

Die im *Graphik-Editor* eingegebene Funktion der archimedischen Spirale erscheint ebenfalls im *Tabellen-Editor* und muss nicht neu eingegeben werden.

Um die Werte von T festzulegen, für die x(T) und y(T) in einer Wertetabelle angezeigt werden sollen, rufen Sie mit der Taste [F5] (RANG) die *Tabellenbereichsanzeige* auf. Sie geben beispielsweise den Startwert 0, den Endwert 6 $\pi$  und die Schrittweite  $\frac{\pi}{6}$  ein.

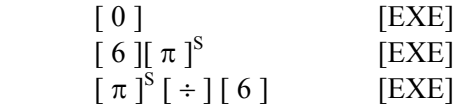

Damit die Speicherkapazität des Graphikrechners nicht überschritten wird, sollte die Schrittweite nicht größer als  $\frac{1}{250}$  (Endwert – Startwert) sein.

Sie kehren mit der Taste [EXIT] zum *Tabellen-Editor* zurück und lassen die Wertetabelle mit der Taste [F6] (TABL) erstellen.

Mit Hilfe der Cursor-Taste [▼] können Sie die zunächst nicht sichtbaren Zeilen der Wertetabelle anzeigen lassen.

Eine Wertetabelle bietet einen guten Überblick über die Funktionswerte und kann gewisse Regelmäßigkeiten erkennen lassen. Für die Anfertigung einer graphischen Darstellung mit dem Graphikrechner ist es nicht erforderlich, dass die Schüler vorher eine Wertetabelle erstellen.

## **Graphische Darstellung der Spirale in Polarkoordinaten**

In Polarkoordinaten wird die archimedische Spirale durch die Gleichung  $r(t) = 0.5 \cdot t$  bzw.  $r(\theta) = 0.5 \cdot \theta$  beschrieben. Polarkoordinaten werden beim Graphikrechner stets mit r (Abstand) und θ (Winkel) bezeichnet.

Sie wechseln mit den Tasten [MENU] [ 5 ] zurück in den *Graphik-Modus* und löschen im *Graphik-Editor* die eingegebene Funktion mit den Tasten [F2] (DEL) [F1] (YES).

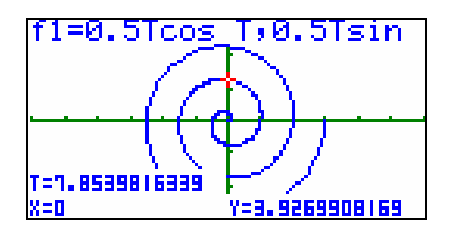

 $+b^2=c^2$ 

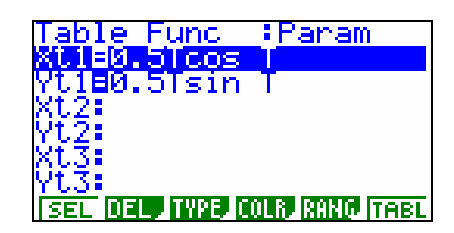

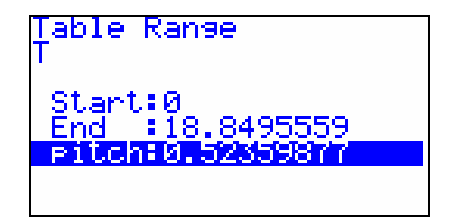

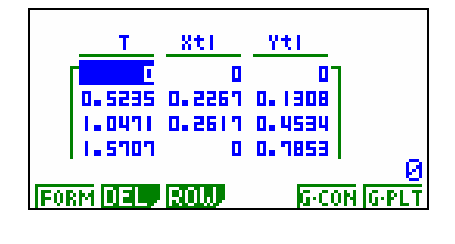

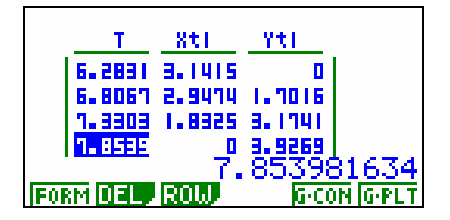

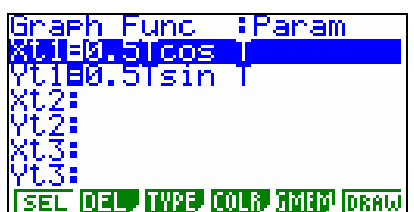

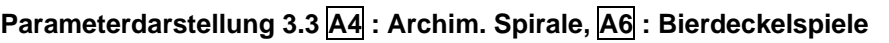

Um im *Graphik-Editor* eine Funktion in Polarkoordinaten einzugeben, rufen Sie mit der Taste [F3] den Menüpunkt TYPE auf und wählen mit der Taste [F2] den Menüpunkt  $r =$ .

Bei der Eingabe der Gleichung der archimedischen Spirale verwenden Sie für den Winkel θ die Taste [X,*θ*,T].

 $\begin{bmatrix} 0 \\ \end{bmatrix}$ [ . ][ 5 ]  $\begin{bmatrix} X, \theta, T \end{bmatrix}$  [EXE]

Sie drücken die Taste [V-Window]<sup>S</sup>, um die Einstellungen des *Betrachtungsfensters* zu überprüfen. Eine Änderung des darzustellenden x- und y-Bereiches ist nicht nötig.

Sie drücken sechsmal die Cursor-Taste [▼], um die Werte für θ anzeigen zu lassen. Bei der graphischen Darstellung zeichnet der Graphikrechner Punkte gemäß der Funktionsgleichung von r(θ), wobei θ beginnend bei  $\theta_{\text{min}}$  jeweils um die Schrittweite, die in der Rubrik pitch eingestellt ist, erhöht wird. Was bei Funktionen in Parameterdarstellung für den Parameter T gilt, gilt bei Funktionen in Polarkoordinaten analog für den Winkel θ. Es ist also nicht nötig, die Einstellungen zu verändern.

Sie kehren mit der Taste [EXIT] zum *Graphik-Editor* zurück und lassen mit der Taste [F6] (DRAW) die Kurve der archimedischen Spirale zeichnen.

Sie können mit der Taste [Trace]<sup>S</sup> wieder die *Trace-Funktion* aufrufen, um die Punkte der Kurve und die entsprechenden r- und θ-Werte anzeigen zu lassen. Mit den Cursor-Tasten [►] bzw. [◄] können Sie den Wert von θ gemäß der Schrittweite vergrößern bzw. verkleinern und so von einem Punkt zum nächsten wechseln.

Genau wie bei der archimedischen Spirale in Parameterdarstellung lässt sich im *Tabellen-Modus* eine Wertetabelle erstellen, bei der für die Winkel θ die Funktionswerte r(θ) angezeigt werden.

Sie können jede Funktion in Polarkoordinaten r(θ) als Funktion in Parameterdarstellung mit  $x(T) = r(T)$ ⋅cos T und  $y(T) = r(T)$ ⋅sin T ausdrücken.

Umgekehrt lässt sich eine Funktion in Parameterdarstellung nur dann als Funktion in Polarkoordinaten ausdrücken, wenn sie eine Darstellung der Form  $x(T) = r(T)$ ⋅cos T und  $y(T) = r(T)$ ⋅sin T besitzt. In diesem Fall gibt T genau wie θ den Winkel zwischen der x-Achse und der Strecke Nullpunkt (0/0) – Koordinatenpunkt (x/y) an. Es ist dann in der Regel sinnvoll, auf eine Übereinstimmung der Maßstäbe auf x- und y-Achse zu achten, um eine graphische Darstellung ohne Verzerrung zu erhalten.

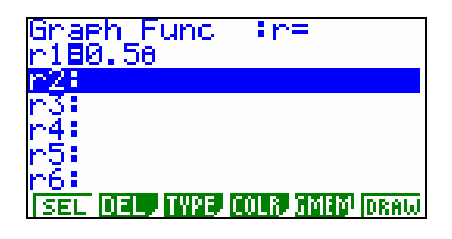

 $+b^2=c^2$ 

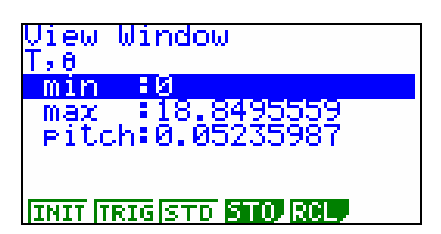

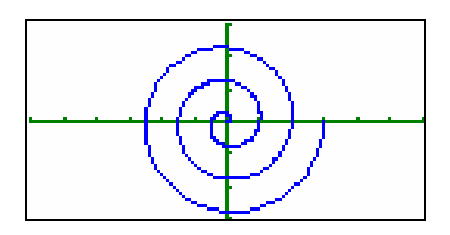

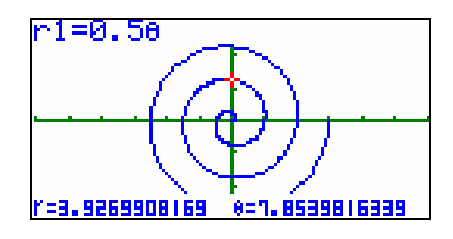

 $\overline{A}$ 

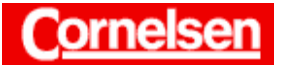

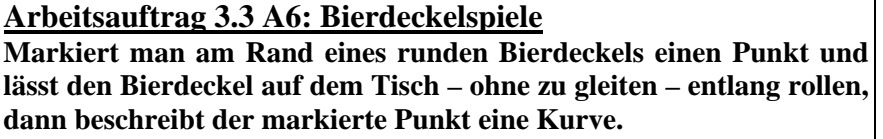

**Wie sieht diese Kurve aus?** 

**Der Bierdeckel hat einen Durchmesser d von 10,7 cm, also einen Radius r von 5,35 cm.**

# **Zykloide**

Wie auf den Seiten 134/135 des Buches Analysis gezeigt wird, lässt sich die Position des markierten Randpunktes in einem x-y-Koordinatensystem beim Abrollen des Bierdeckels um den Drehwinkel T in x-Richtung durch folgende Gleichungen beschreiben.

> $x(T) = R \cdot T - R \cdot \sin T$  $y(T) = R - R \cdot \cos T$

Bei T = 0 befinde sich der Mittelpunkt des Bierdeckels bei (0/R) und der markierte Randpunkt bei (0/0), R kennzeichne den Radius des Bierdeckels.

Die durch die beiden Gleichungen beschriebene Funktion in Parameterdarstellung wird als Zykloide bezeichnet. Sie lässt sich nicht als Funktion in Polarkoordinaten darstellen.

## **Graphische Darstellung der Zykloide**

Sie wechseln zunächst mit den Tasten [MENU] [ 1 ] in den *Run-Modus* und weisen der Variablen R den Wert 5,35 für den Radius zu.

 $\begin{bmatrix} 5 \end{bmatrix}$ .  $\begin{bmatrix} 3 \end{bmatrix}$   $\begin{bmatrix} 5 \end{bmatrix}$   $\begin{bmatrix} \rightarrow \end{bmatrix}$   $\begin{bmatrix} R \end{bmatrix}^A$  [EXE]

Um die Zykloide graphisch darzustellen, kehren Sie mit den Tasten [MENU] [ 5 ] zurück in den *Graphik-Modus* und löschen im *Graphik-Editor* die eingegebene Funktion mit den Tasten [F2] (DEL) [F1] (YES).

Zur Eingabe einer Funktion in Parameterdarstellung drücken Sie die Tasten [F3] (TYPE) [F3] (Parm).

 $[R]^{A}$   $[X,\theta,T]$   $[-]$   $[R]^{A}$   $[sin]$   $[X,\theta,T]$   $[EXE]$  $[R]^A[-1][R]^A$  [cos]  $[X,\theta,T]$  [EXE]

Mit der Taste [V-Window]<sup>S</sup> gelangen Sie zum *Betrachtungsfenster*. Da es sich bei T um einen Drehwinkel handelt, wählen Sie für T beispielsweise den Bereich [0;5 $\pi$ ] und die Schrittweite  $\frac{\pi}{20}$ , um den Verlauf der Zykloide für zweieinhalb Drehungen darzustellen. Die Werte von x(T) liegen dann im Bereich [0;5πR], die Werte von y(T) im Bereich [0;2R].

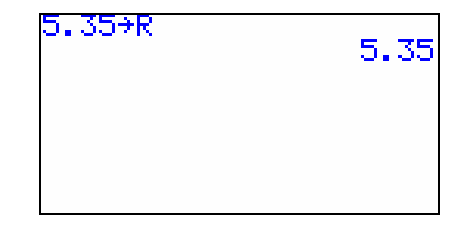

 $+b^2=c^2$ 

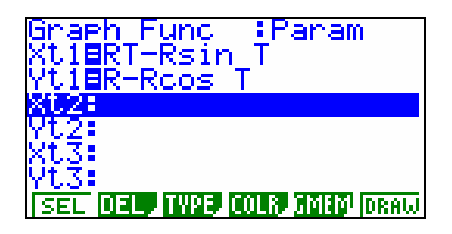

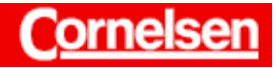

 $+b^2=c^2$ 

Materialbörse Mathematik

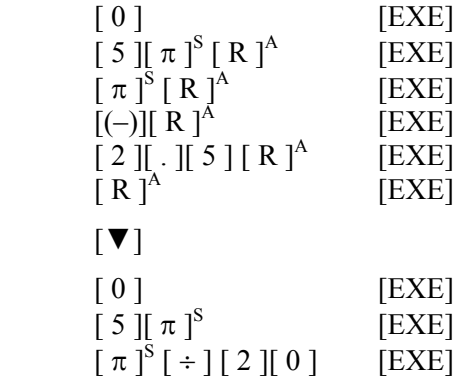

Wenn Sie den Wert der Variablen R ändern, bleiben die Einstellungen im *Betrachtungsfenster* unverändert. Die Angaben für den xund y-Bereich sollten dann erneut eingegeben werden.

Mit den Tasten [EXIT] [F6] (DRAW) lassen Sie die Zykloide graphisch darstellen.

Sie können mit der Taste [Trace]<sup>S</sup> wieder die *Trace-Funktion* aufrufen, um die Punkte der Kurve und die entsprechenden x-, y- und T-Werte anzeigen zu lassen.

#### **Verkürzte bzw. verlängerte Zykloide**

Es sollen nun Kurven dargestellt werden, die sich beim Abrollen des Bierdeckels ergeben, wenn sich der markierte Punkt innerhalb des Bierdeckels bzw. außerhalb (auf einer gedachten Verlängerung des Kreisradius) befindet.

Wie auf Seite 136 des Buches Analysis gezeigt wird, lässt sich die Position des markierten Punktes in beiden Fällen durch folgende Gleichungen beschreiben.

> $x(T) = R \cdot T - A \cdot \sin T$  $v(T) = R - A \cdot cos T$

A kennzeichne den Abstand des markierten Punktes vom Mittelpunkt des Bierdeckels.

Der Fall A=R entspricht dem bereits dargestellten Fall, dass sich der markierte Punkt auf dem Rand des Bierdeckels befindet.

## **Graphische Darstellung im** *Dynamischen Graphik-Modus*

Der Einfluss des Parameters A auf den Kurvenverlauf der Zykloide lässt sich besonders eindrucksvoll im *Dynamischen Graphik-Modus*  verdeutlichen, da dort die Kurven für verschiedene Werte für A im Wechsel dargestellt werden können.

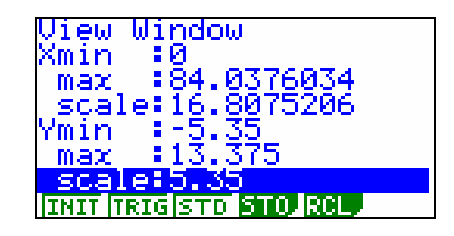

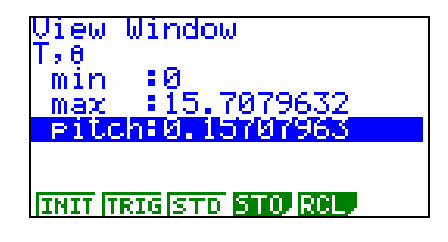

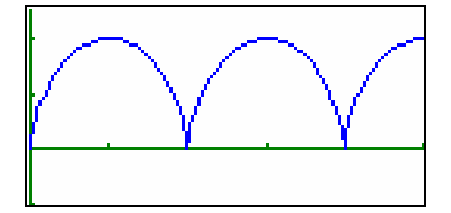

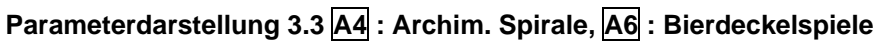

Sie gelangen mit den Tasten [MENU] [ 6 ] in den *Dynamischen Graphik-Modus*.

Die im *Graphik-Editor* eingegebene Funktion in Parameterdarstellung erscheint ebenfalls im *Dynamischen Graphik-Editor*.

Sie erhalten die Gleichungen der verkürzten bzw. verlängerten Zykloide, indem sie jeweils vor den trigonometrischen Funktionen die Variable R durch A ersetzen.

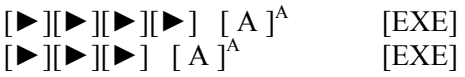

Sie gelangen mit der Taste [V-Window]<sup>S</sup> zum *Betrachtungsfenster*. Wenn die Variable A beispielsweise im Bereich [0;2R] variiert, ist es nicht nötig, die Werte für T und x(T) zu ändern. Die Werte von y(T) liegen dann im Bereich [−R;3R].

Damit bei der graphischen Darstellung die Kurve der Zykloide nicht durch die Anzeige der Funktion oben im Display bzw. durch die Anzeige des Wertes der Variablen A unten im Display verdeckt wird, sollte der dargestellte y-Bereich etwas größer gewählt werden.

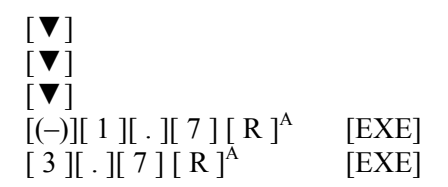

Nachdem Sie mit der Taste [EXIT] zum *Dynamischen Graphik-Editor*  zurückgekehrt sind, gelangen Sie mit der Taste [F4] (VAR) zum *Koeffizienten-Menü*, in dem die aktuellen Werte der Variablen des *Dynamischen Graphik-Editors* (außer X, Y, T, r und θ) angezeigt werden. Mit der Taste [F1] (SEL) wählen Sie A als dynamische Variable.

Um die Werte für die dynamische Variable A festzulegen, rufen Sie mit der Taste [F2] den Menüpunkt RANG auf. Dort geben Sie beispielsweise den Startwert 0, den Endwert 2R und die Schrittweite 0,25R ein.

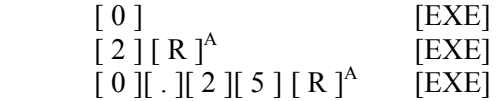

Damit die Speicherkapazität des Graphikrechners nicht überschritten wird, darf die dynamische Variable zwischen maximal 11 Werten variieren.

Mit den Tasten [EXIT] [F6] (DYNA) lassen sie die dynamische Graphik erstellen und anzeigen.

Die hierfür benötigte Zeit hängt wesentlich ab von der Schrittweite, die für T im *Betrachtungsfenster* eingestellt ist, und natürlich von der Anzahl der Werte, zwischen denen die dynamische Variable A variiert.

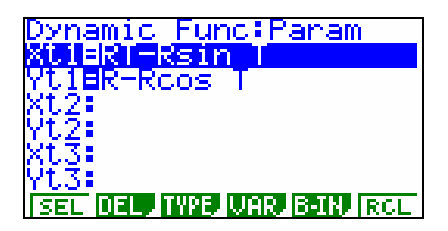

 $+b^2=c^2$ 

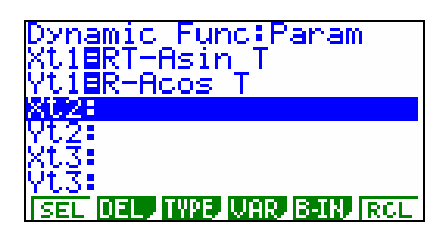

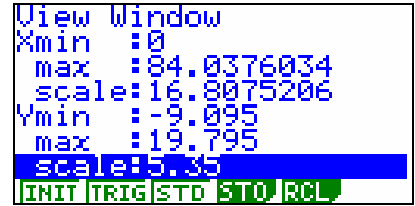

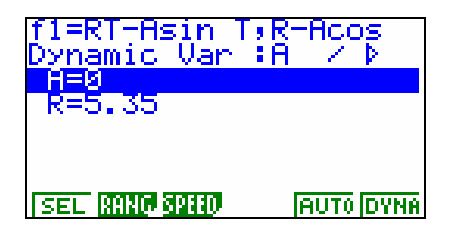

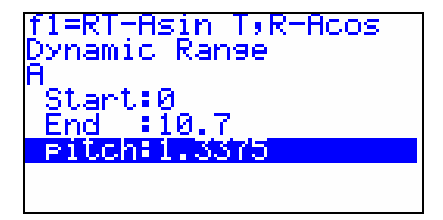

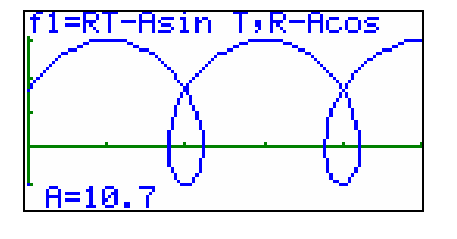

Diese und weitere Materialien finden Sie unter http://www.cornelsen-teachweb.de/co/casio

Für A < R wird die verkürzte Zykloide, für A > R die verlängerte Zykloide dargestellt.

Die Anzeige der dynamischen Graphik können Sie unterbrechen, indem Sie die Taste  $[AC^{O(N)}]$  drücken.

Es bestehen mehrere Optionen, die Geschwindigkeit der Bildfolge festzulegen. Mit den Tasten [F2] (›), [F3] (>) bzw. [F4] (») können Sie einen automatischen Bildwechsel mit langsamer, mittlerer bzw. schneller Bildfolge wählen. Mit der Taste [F1] ( $\vert$ |>) können Sie das Stop & Go-Verfahren wählen, bei dem das nächste Bild jeweils nach Drücken der Taste [EXE] erscheint.

Wenn Sie die dynamische Graphik mit der Taste [F5] (STO) speichern, ist es möglich, sie später im *Dynamischen Graphik-Editor* mit der Taste [F6] (RCL) anzeigen lassen, ohne dass die dynamische Graphik erneut erstellt und dafür Zeit benötigt wird.

Nachdem Sie die Anzeige der dynamischen Graphik mit der Taste [AC/ON] unterbrochen haben, können Sie mit den Tasten [EXIT] [EXIT] zum *Dynamischen Graphik-Editor* zurückkehren.

Bei der graphischen Darstellung der verlängerten Zykloide ist es insbesondere bei großen Werten von A sinnvoll, im *Betrachtungsfenster* auch den dargestellten x-Bereich zu vergrößern

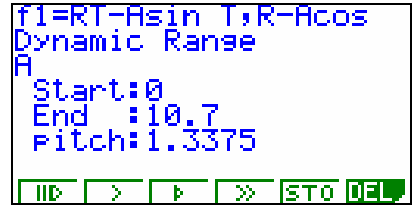

 $+b^2=c^2$ 

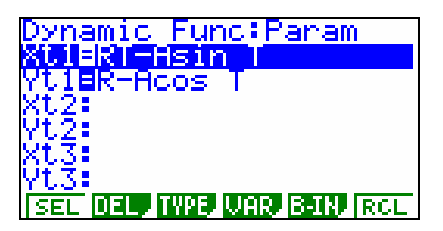